# 各お取引先様

# WEB-EDI インボイス対応テスト説明資料

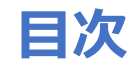

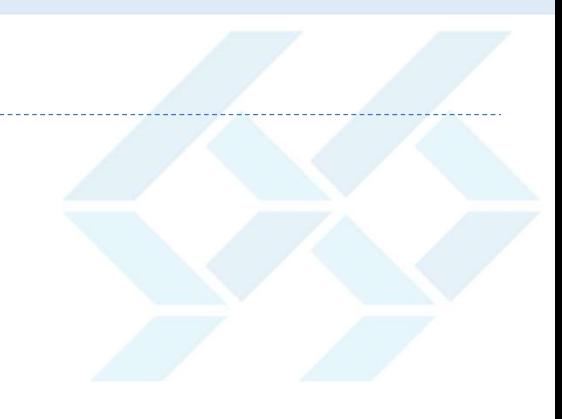

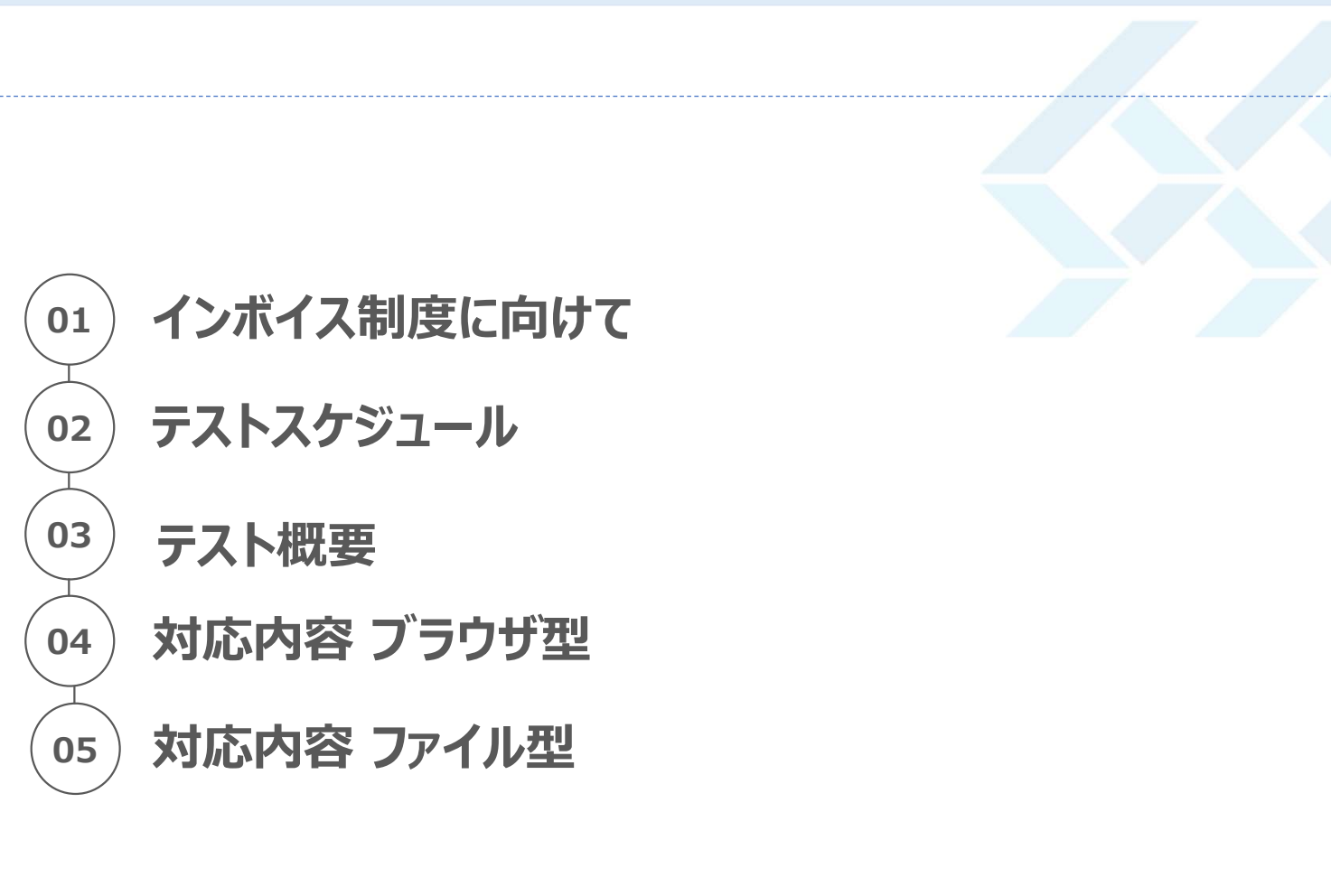

## 2023年10月度からのインボイス制度に向け

- 2023年10月度からのインボイス制度開始に向け、現在ご利用していただいているWEB-EDIシステムの一部機能に ついてインボイス制度に対応した機能へ改修を行います。
	- ・主な変更内容について
		- 【ブラウザ型】
		- 〇出力帳票
			- ・返品伝票へ譲渡年月の記載追加
		- ・支払案内書に事業者登録番号を記載
		- 〇ダウンロードデータ
			- ・受領データレイアウト変更 (譲渡年月1、譲渡年月2追加)
			- ・支払案内書データレイアウト変更(事業者登録番号追加等)
		- 【ファイル型(自動送受信モジュールも含む)】
		- 〇ダウンロードデータ
			- ・EOS受領データレイアウト変更(譲渡年月1、譲渡年月2追加)
			- ・支払案内書データレイアウト変更 (フッター行追加 事業者登録番号等)

スケジュール

● 2023年10月よりインボイス対応の運用開始する予定となります。<br>お取引先様のテスト期間 : 2023/08/01 ~ 2023/09中旬 ・<br><mark>ジユール</mark><br>2023年10月よりインボイス対応の運用開始する予定となります。<br>お取引先様のテスト期間 : 2023/08/01 ~ 2023/09中旬<br>運用開始 : 2023/09中旬 から を予定 - <mark>ジユール</mark><br>2023年10月よりインボイス対応の運用開始する予定となります。<br>お取引先様のテスト期間 : 2023/08/01 ~ 2023/09中旬<br>運用開始 : 2023/09中旬 から を予定

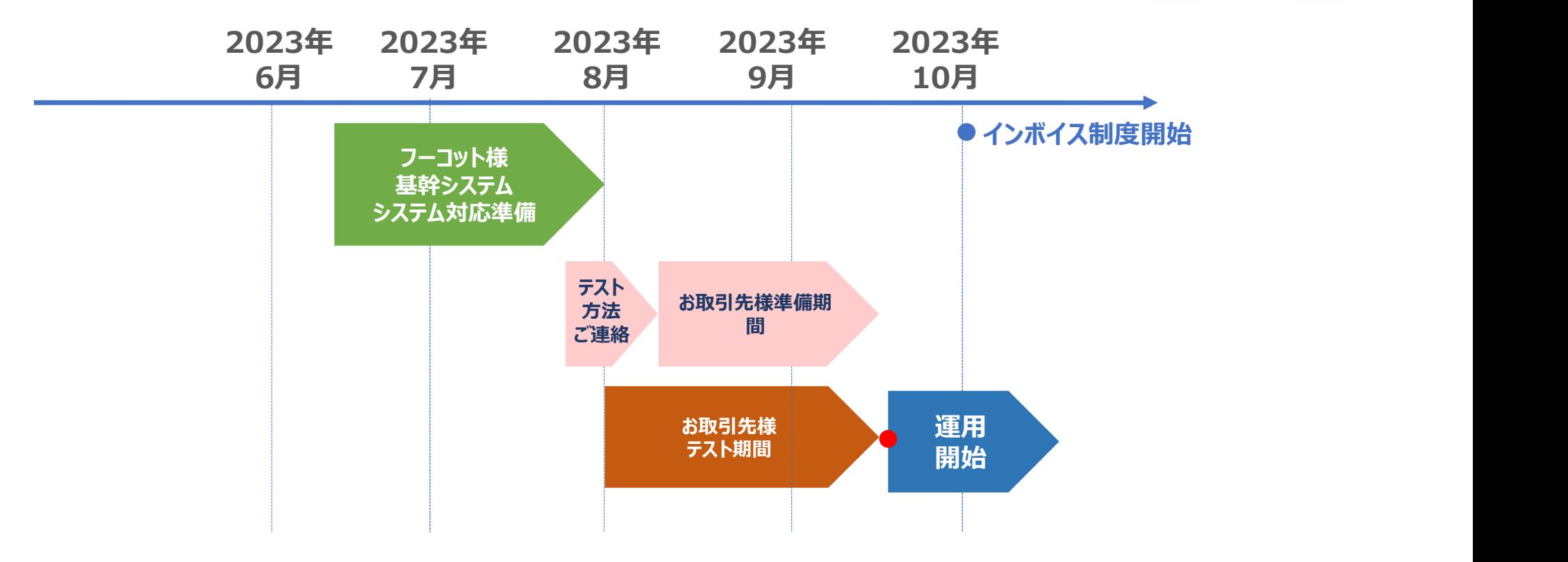

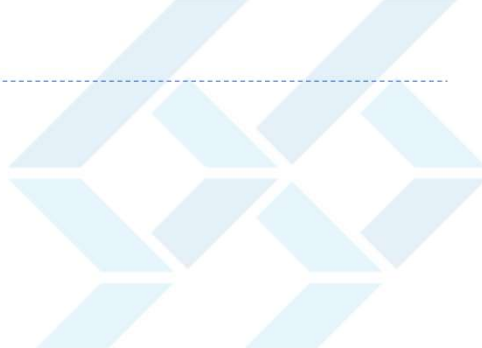

## テスト概要

● 各お取引先様に対して、インボイス対応した各種データをWEB-EDIテスト環境にご用意しております。 今回改修を行ったデータレイアウトにつきましては、テスト環境より取得し、事前に確認していただくようお願いいたしま す。 しゅうしゅうしょう 、概要<br>お取引先様に対して、インボイス対応した各種データをWEB-EDIテスト環境にご用意しております。<br>P回改修を行ったデータレイアウトにつきましては、テスト環境より取得し、事前に確認していただくようお願いいたしま<br>。<br>-<br>テストサイトURL・テスト内容<br>・ブラウザ型 : 受領/支払 ・・照会・発行・ダウンロード機能の確認<br>URL : https://edi.foocot.com/TS2.Weeks/Web/Dialog/Form/M 、概要<br>お取引先様に対して、インボイス対応した各種データをWEB-EDIテスト環境にご用意しております。<br>・回改修を行ったデータレイアウトにつきましては、テスト環境より取得し、事前に確認していただくようお願いいたしま<br>-<br>・<br>-<br>-ラストサイトURL・テスト内容<br>-ブアイル型 : 受領/支払 ・・照会・発行・ダウンロード機能の確認<br>-ブアイル型 : 受領/支払 ・・ダウンロード結果のレイアウトの確認<br>-ファイル型 : 受領/支払 ・・ダ お取引先様に対して、インボイス対応した各種データをWEB-EDIテスト環境にご用意しております。<br>>回改修を行ったデータレイアウトにつきましては、テスト環境より取得し、事前に確認していただくようお願いいたしま<br>-<br>-<br>ラストサイトURL ・テスト内容<br>- ブラウザ型 :受領/支払 ・・照会 ・発行・ダウンロード機能の確認<br>URL :https://edi.foocot.com/TS2.Weeks/Web/Dialog/Form/Mai

〇テスト開始可能時期:2023年8月1日(火)より

〇テストサイトURL・テスト内容

- URL :https://edi.foocot.com/TS2.Weeks/Web/Dialog/Form/Main/EdiWLogin.aspx
- URL :https://edi.foocot.com/TS2.Weeks/Web/Forward/webclient/EdiWLogin.aspx
- URL: https://edi.foocot.com/TS2.Weeks/Web/Forward/Service/Service.asmx

〇テストサイトへの接続について

・ログインID、パスワードにつきましては、現在ご利用中のWEB-EDIのログインID・パスワードがご利用できるように致します。

## テスト概要

〇テストデータについて

・テストデータにつきましては、貴社の受領、支払の過去(受領は5月度、支払は6月度の予定)の本番データの一部を加工、 もしくはテスト用のダミーデータの数件を未取得の状態でご用意します。

・データをダウンロードされ"済"となったテストデータは、翌日の朝にはリセットし未取得の状態に戻します。

## 事前準備・留意事項

## 事前準備

【自動送受信プログラム】

・自動送受信プログラムはテストURLの変更が必要になります。テスト終了後にURLの設定を元に戻すことを忘れないよう ご注意お願いします。

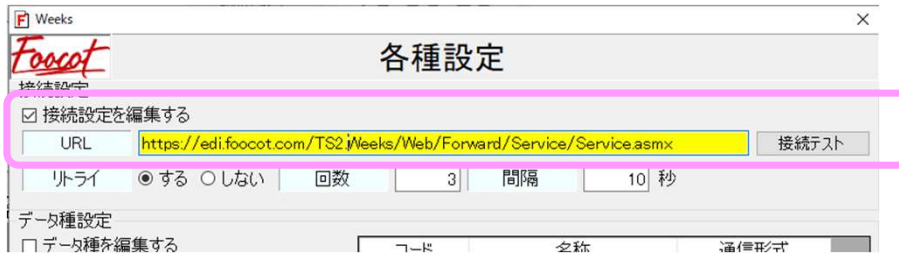

・テスト用に受信タスクの追加登録をお願いします。受信データを保存するフォルダパスは、現在利用中のフォルダとは別の場所を指 定して下さい。テストデータと実データが混在してしまいます。

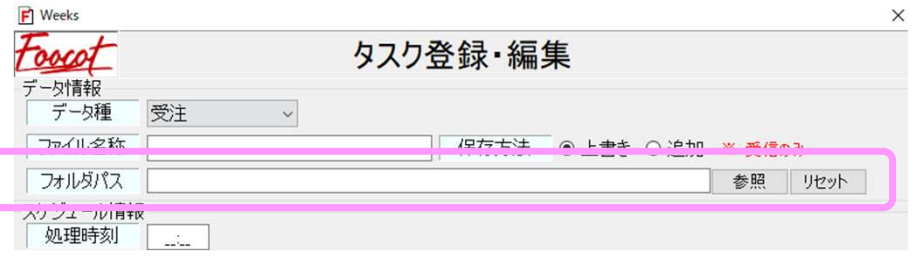

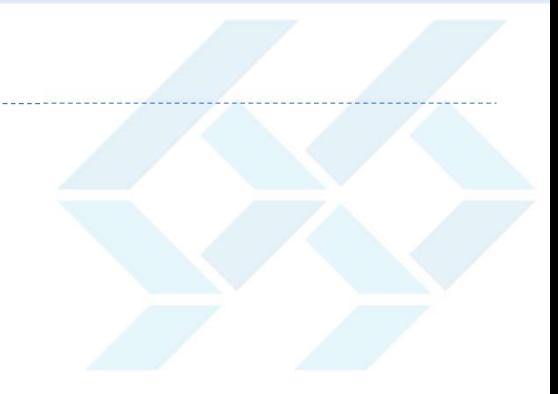

# 対応内容 ブラウザ型

# ブラウザ型 返品伝票<br>● ヘッダーに譲渡年月を出力します。<br>● ヘッダーに譲渡年月を出力します。

## ● ヘッダーに譲渡年月を出力します。

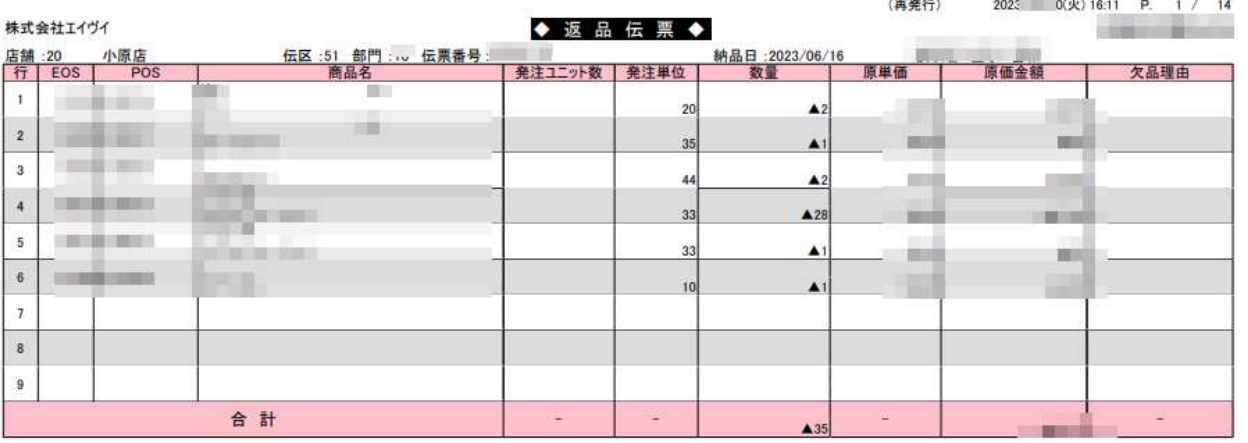

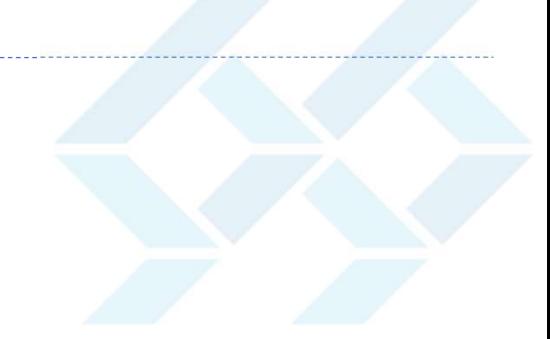

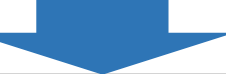

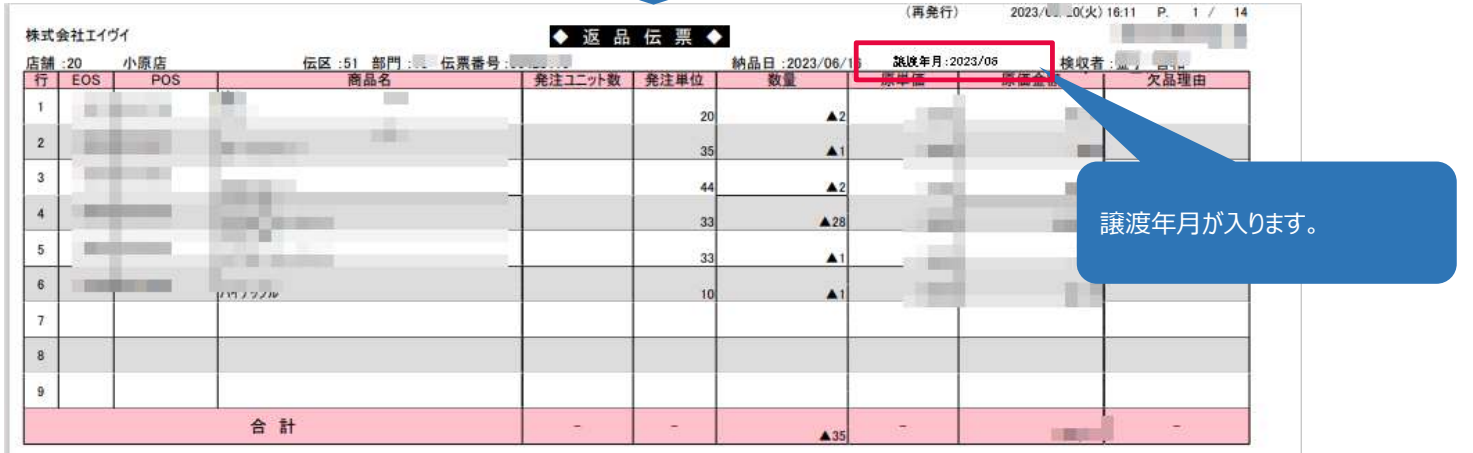

# ブラウザ型 受領データのレイアウト変更 : 受領データ(商品)<br>● 譲渡年月1、譲渡年月2を追加します。<br>伝票区分が51(返品)時のみ、譲渡年月1に伝票日付の年月をセットします。※譲渡年月2は0固定のまま

## ● 譲渡年月1、譲渡年月2を追加します。

伝票区分が51(返品)時のみ、譲渡年月1に伝票日付の年月をセットします。※譲渡年月2は0固定のまま

2-3.受領データ(商品)

## 2-3.受領データ(商品)

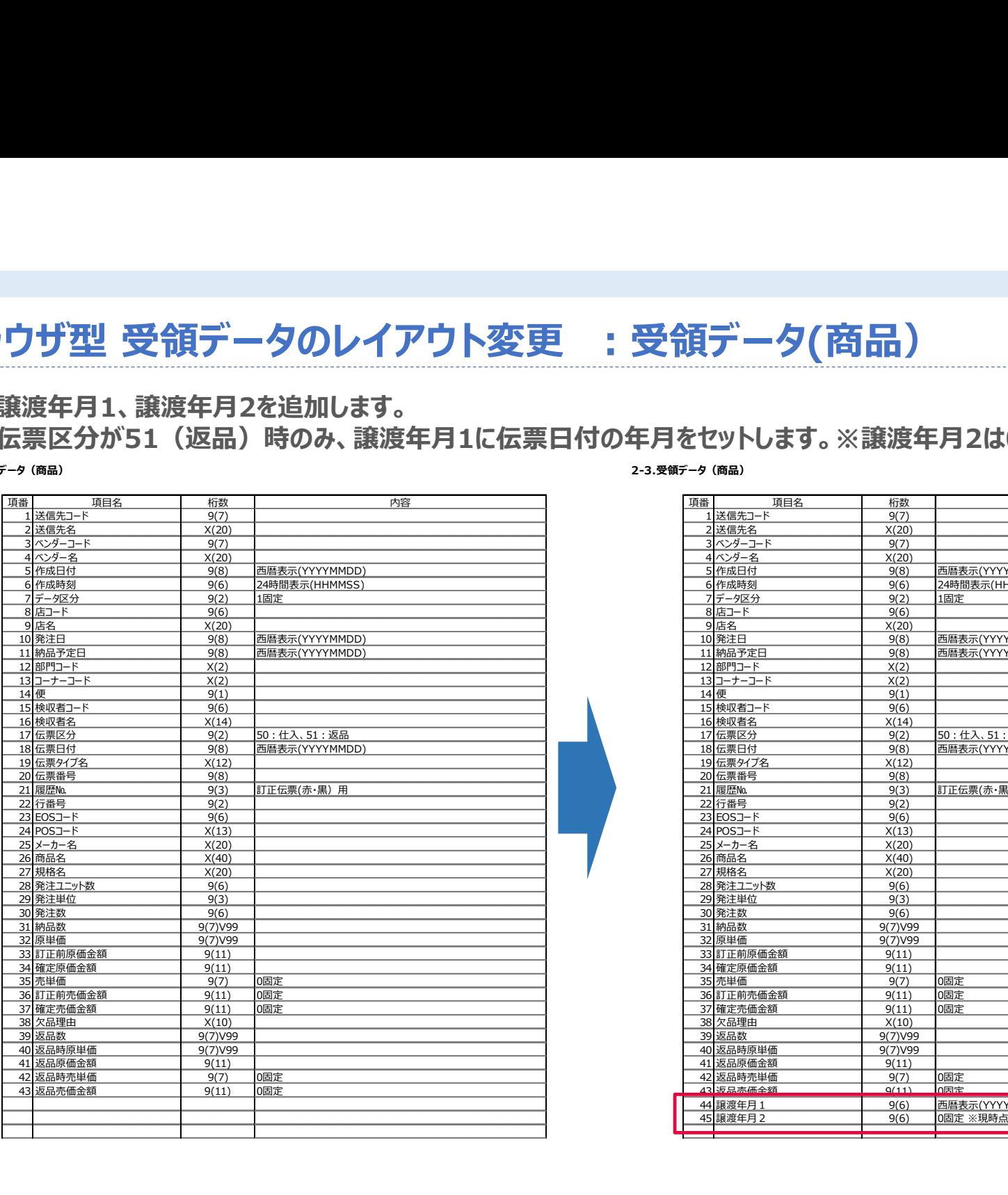

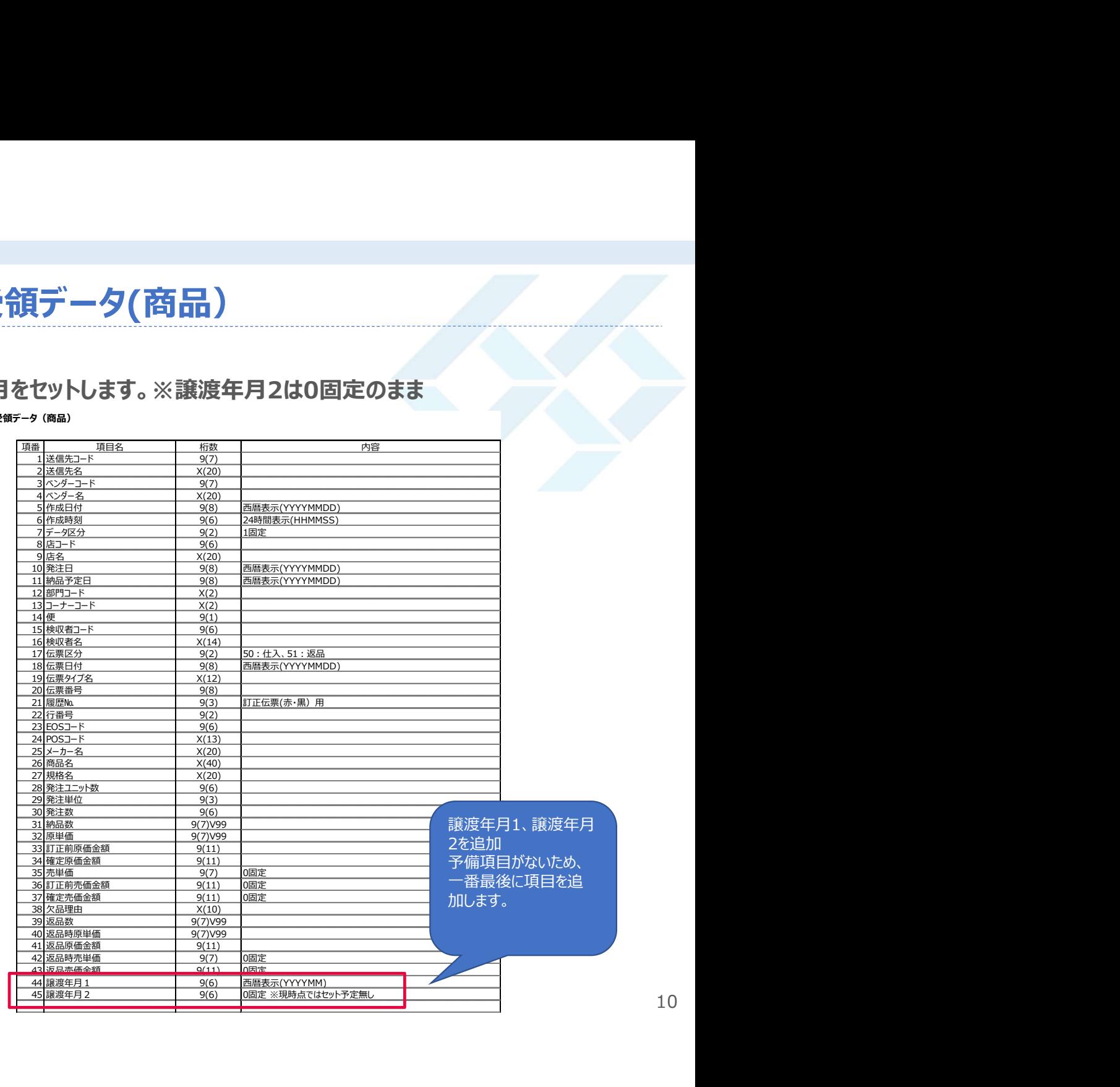

# ブラウザ型 受領データのレイアウト変更 : 受領データ(原料)<br>● 譲渡年月1、譲渡年月2を追加します。<br>伝票区分が51(返品)時のみ、譲渡年月1に伝票日付の年月をセットします。※譲渡年月2は0固定のまま

## ● 譲渡年月1、譲渡年月2を追加します。

伝票区分が51(返品)時のみ、譲渡年月1に伝票日付の年月をセットします。※譲渡年月2は0固定のまま

2-4.受領データ(原料)

## 2-4.受領データ(原料)

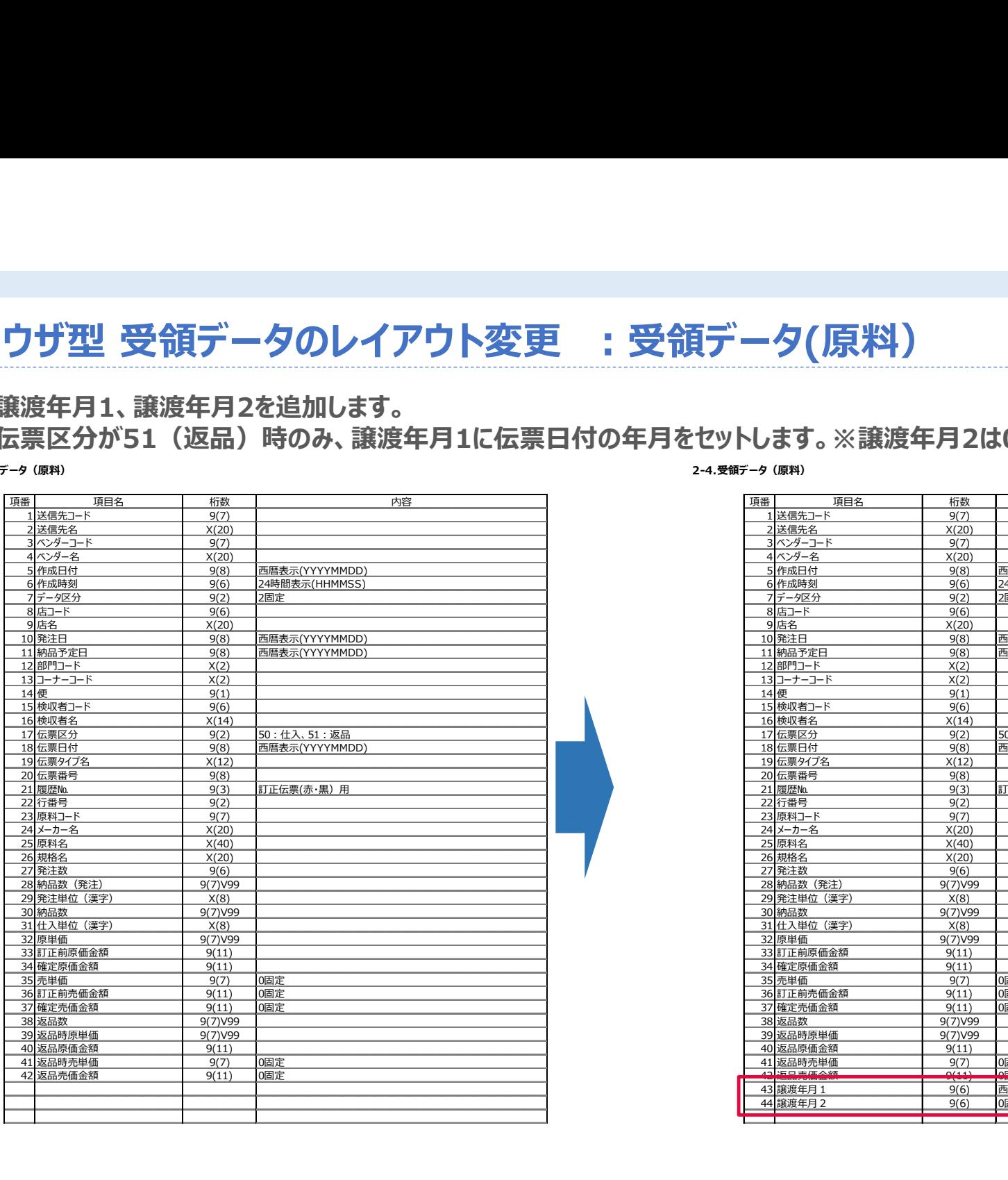

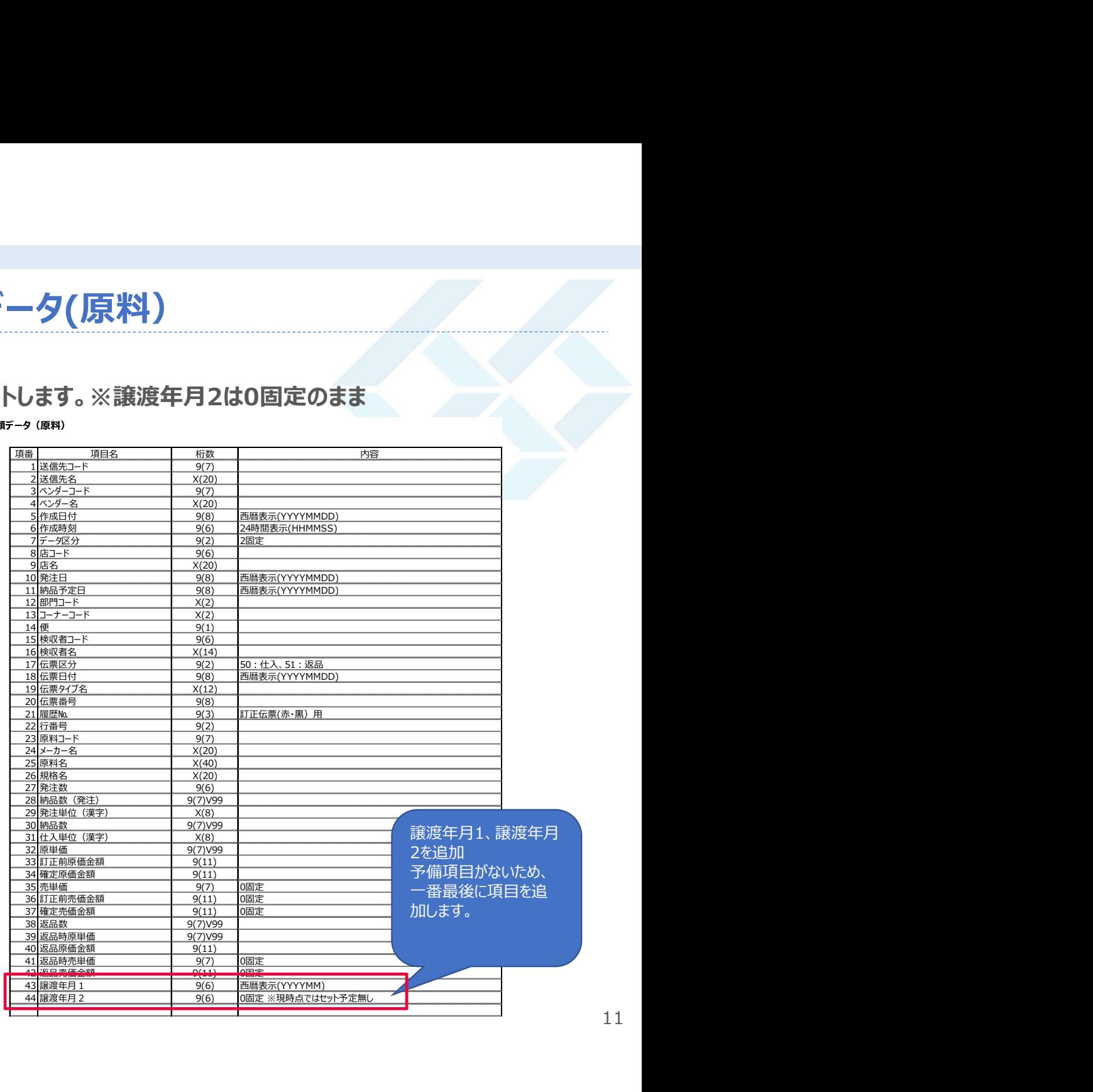

11

# ブラウザ型 受領データのレイアウト変更 : 受領データ(コーナー)<br>● 譲渡年月1、譲渡年月2を追加します。<br>伝票区分が51(返品)時のみ、譲渡年月1に伝票日付の年月をセットします。※譲渡年月2は0固定のまま

## ● 譲渡年月1、譲渡年月2を追加します。

伝票区分が51(返品)時のみ、譲渡年月1に伝票日付の年月をセットします。※譲渡年月2は0固定のまま

2-5.受領データ(コーナー)

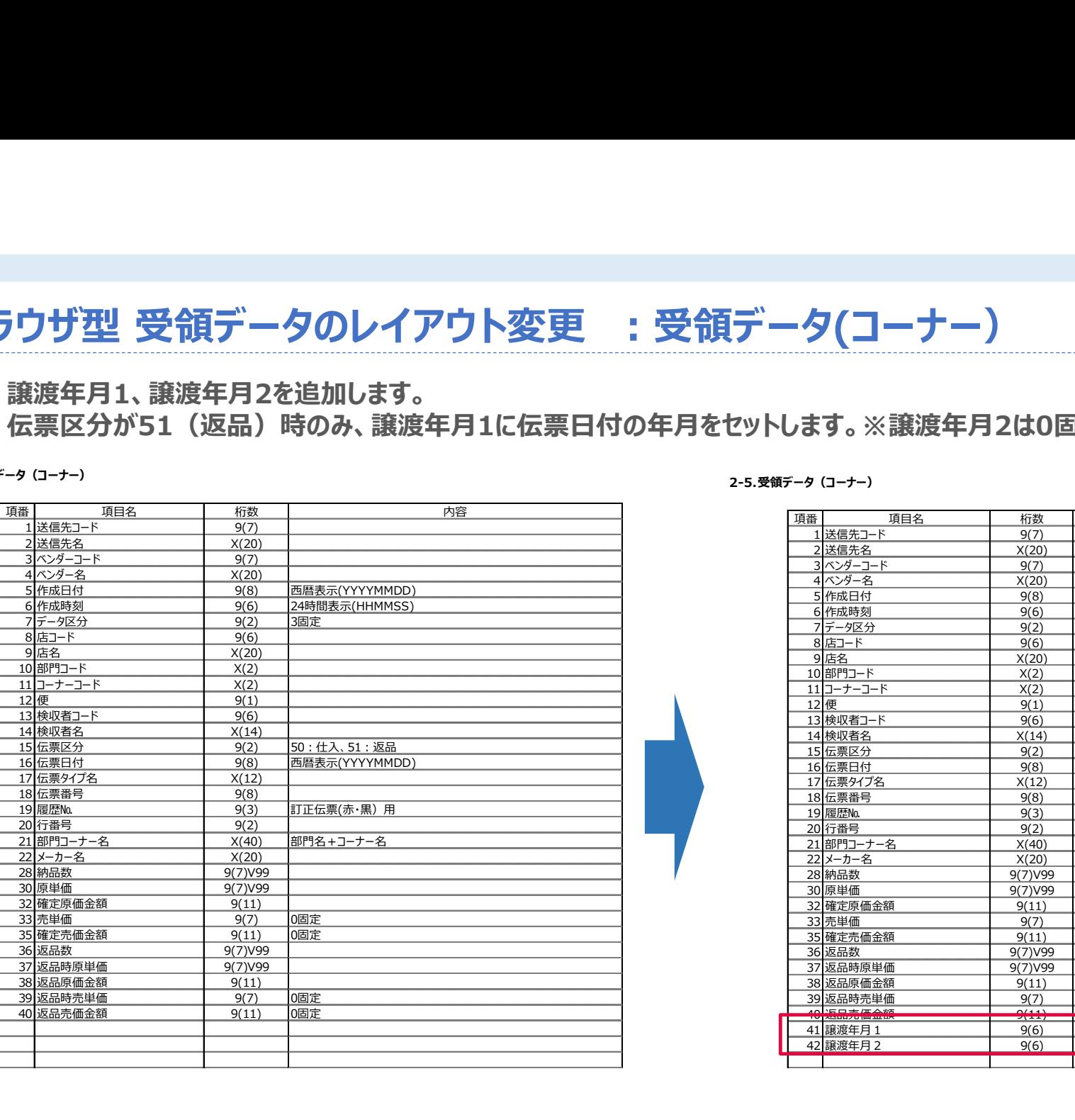

## 2-5.受領データ(コーナー)

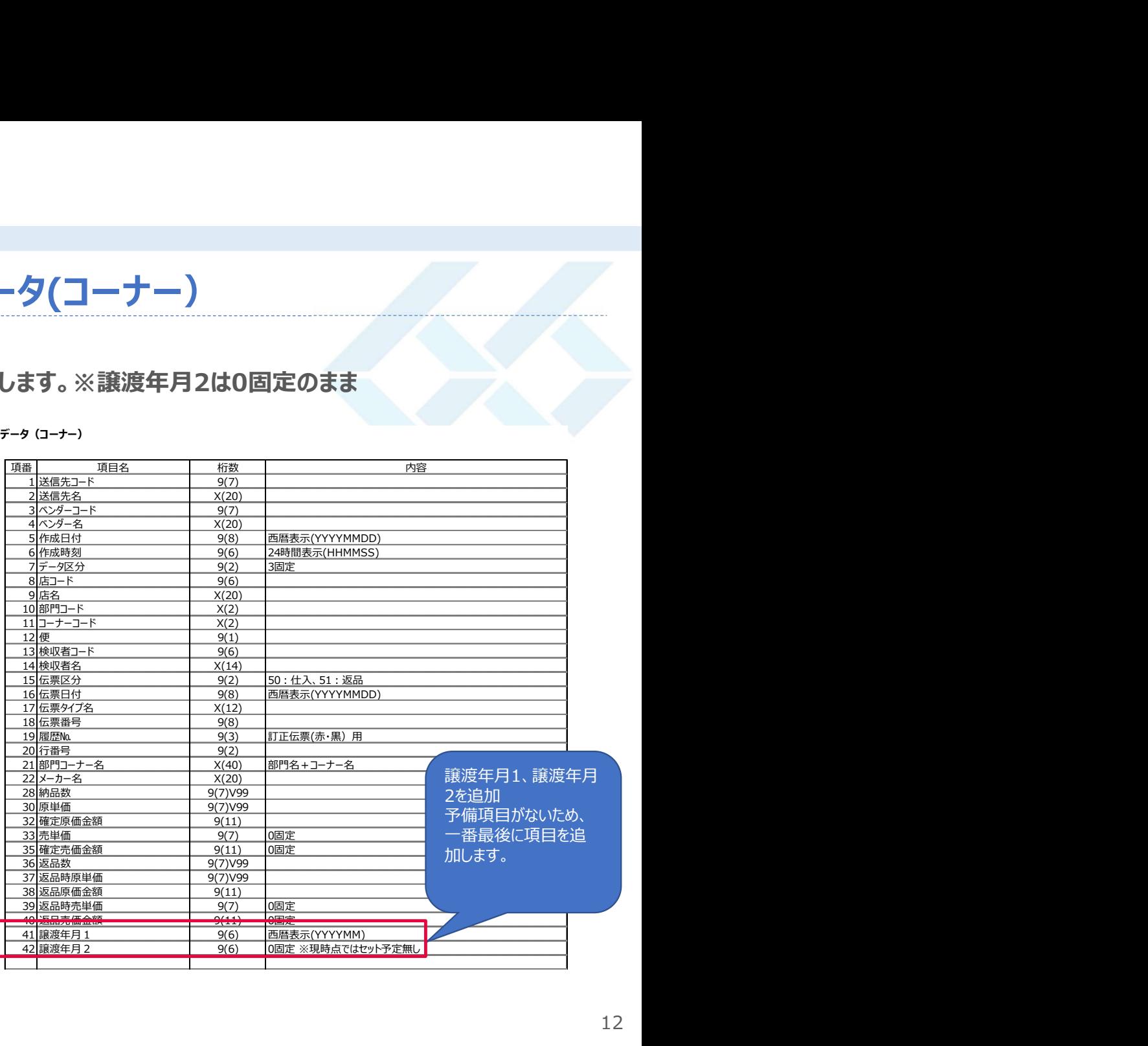

● 支払案内書については、ベンダーの登録番号、および、自社の登録番号を出力します。 消費税の計算については、インボイス対応の規定に沿っておりますので、変更は致しません。 ブラウザ型 支払案内書<br>● 支払案内書については、ベンダーの登録番号、および、自社の登録番号を出力します<br>消費税の計算については、インボイス対応の規定に沿っておりますので、変更は致しま

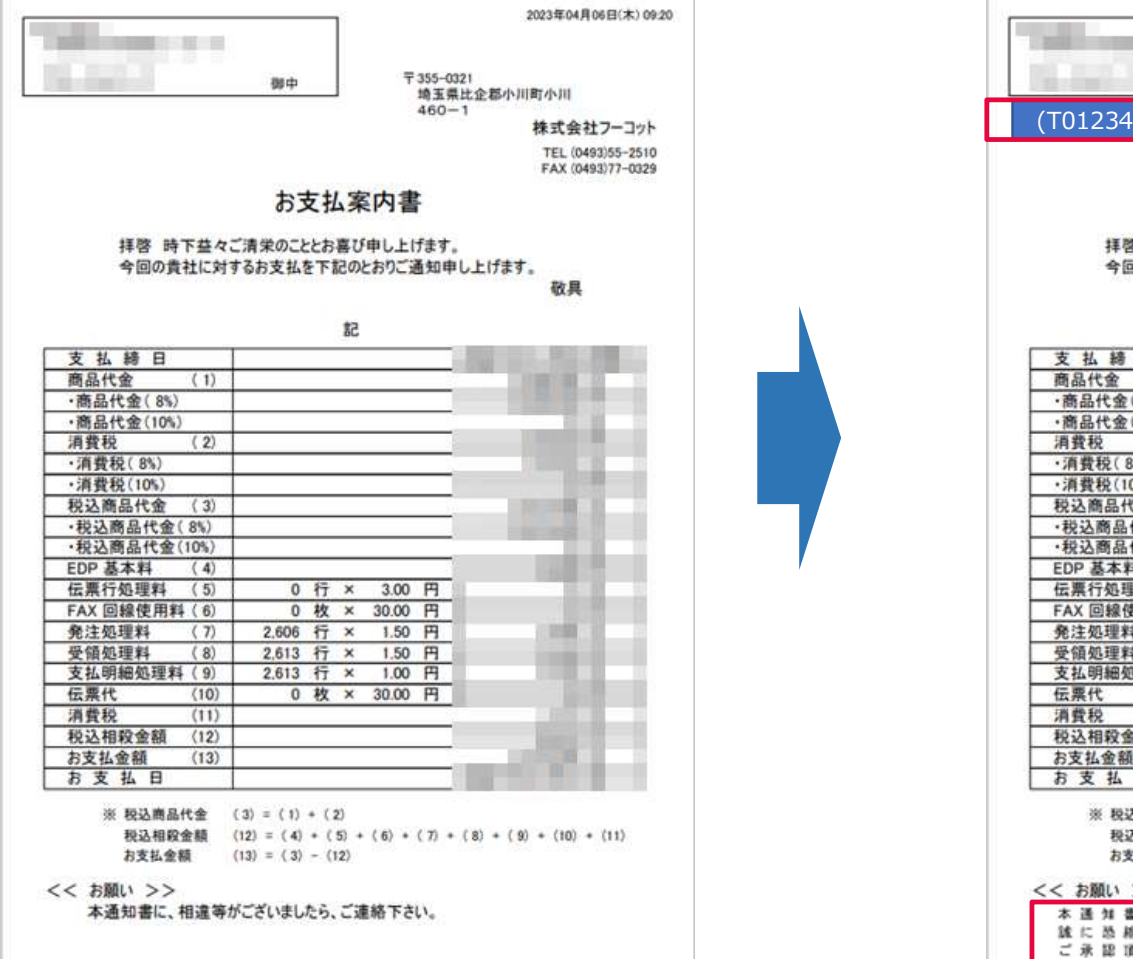

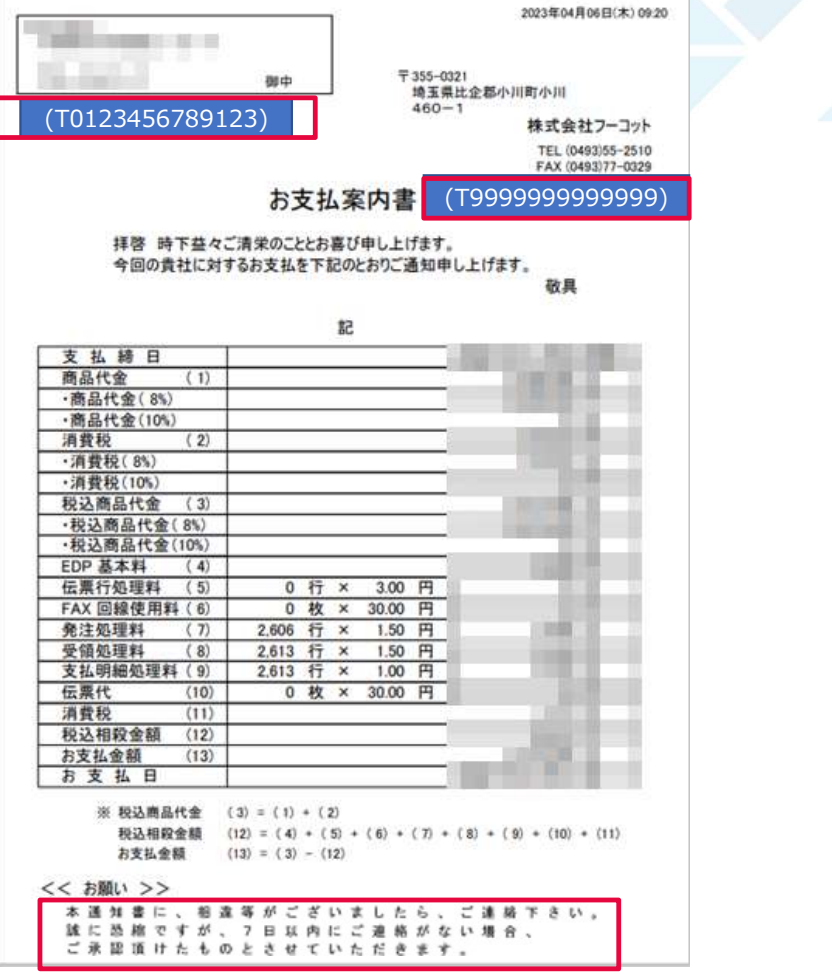

# ブラウザ型 支払データのレイアウト変更 :支払案内<br>● 支払案内書に合わせ、ダウンロードできるデータにも登録番号(卸・メーカー)、登録番号(小売)を追加致します。

● 支払案内書に合わせ、ダウンロードできるデータにも登録番号(卸・メーカー)、登録番号(小売)を追加致します。

2-6.支払データ(支払案内)

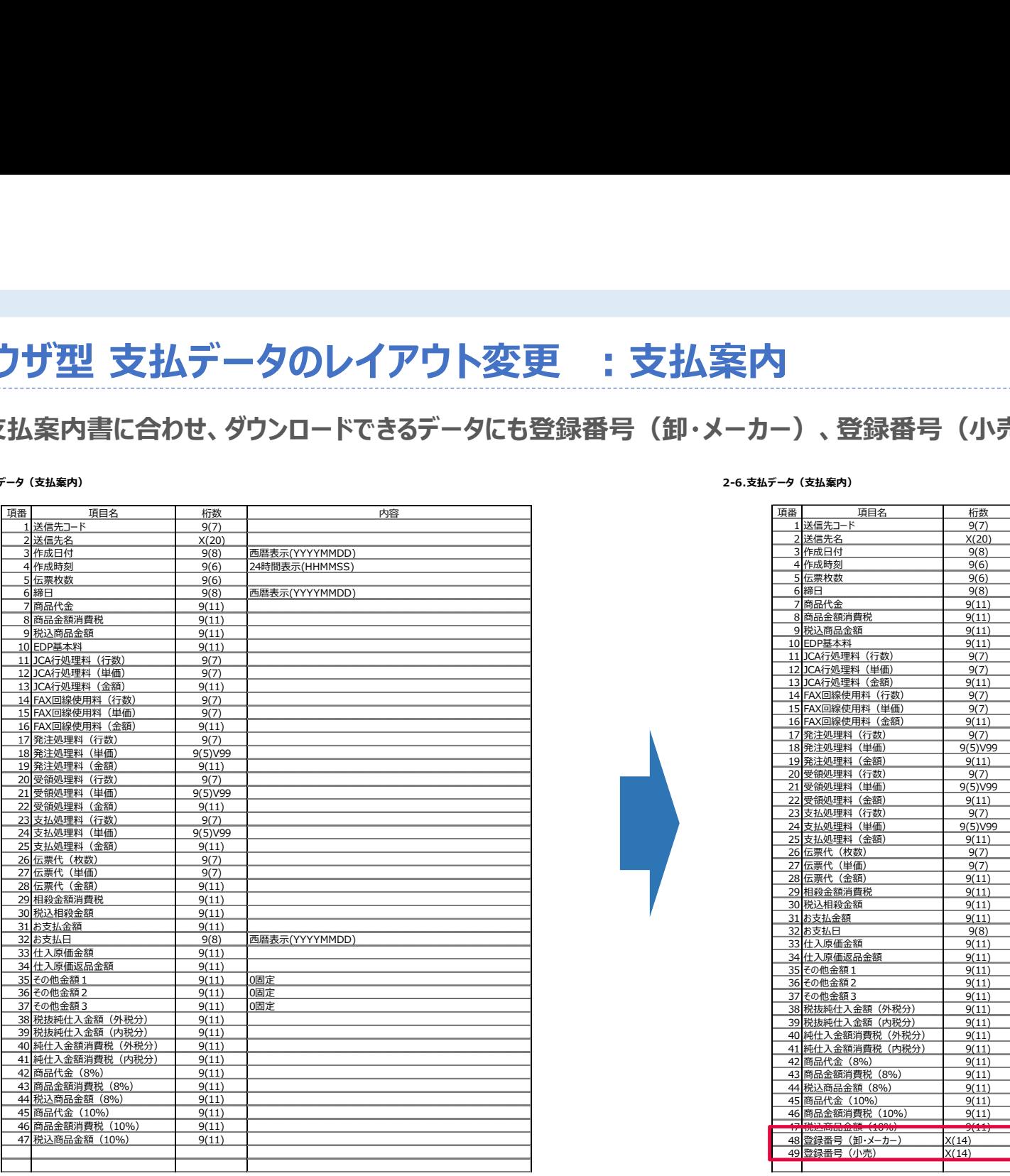

## 2-6.支払データ(支払案内)

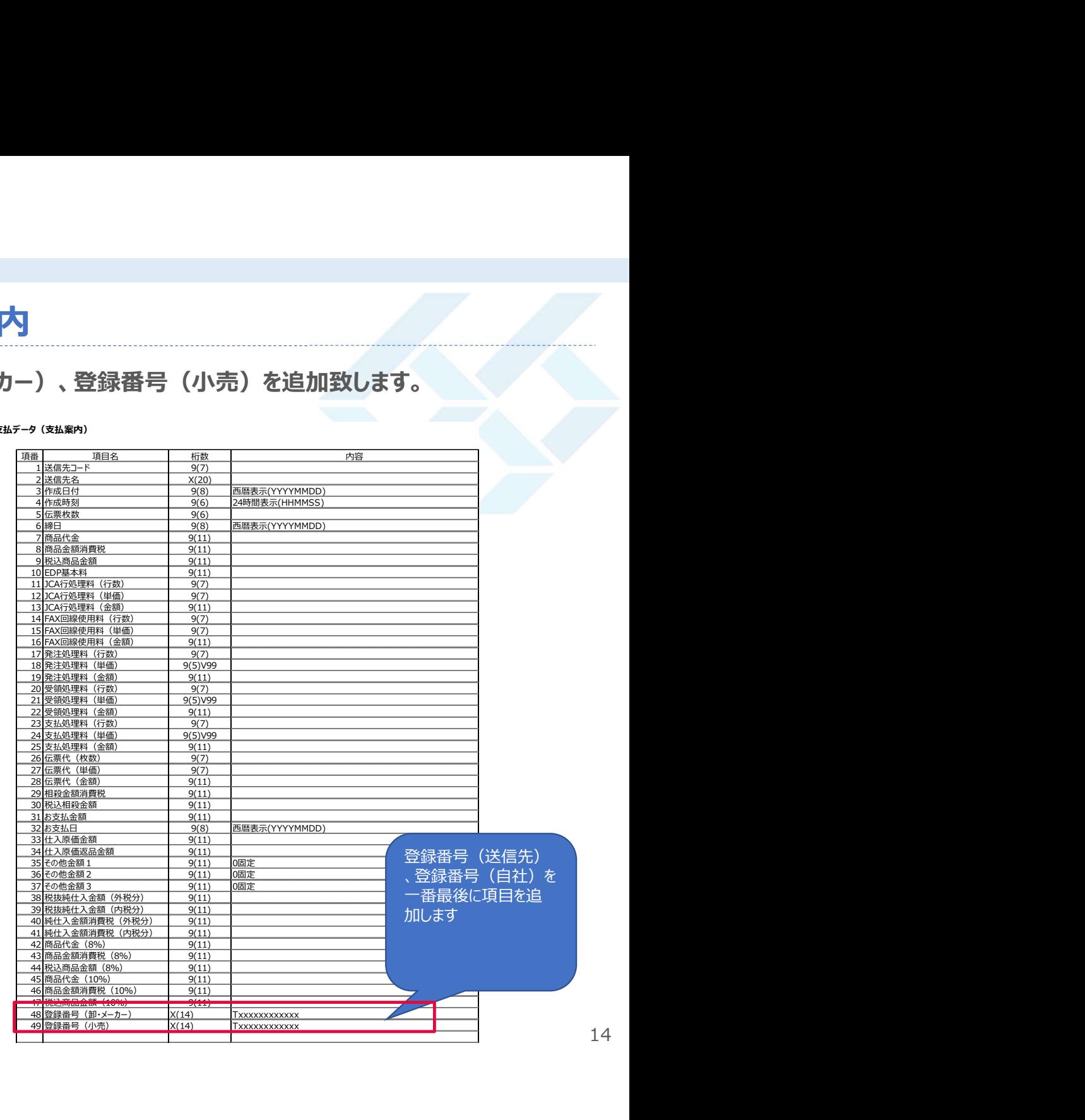

# ブラウザ型 支払データのレイアウト変更 :取引伝票<br>● 支払案内書に出カしている消費税の計算根拠として、伝票の税率が判断できるようにします。<br>● 支払案内書に出カしている消費税の計算根拠として、伝票の税率が判断できるようにします。

支払案内書に出力している消費税の計算根拠として、伝票の税率が判断できるようにします。

2-7.支払データ(取引伝票)

## 2-7.支払データ(取引伝票)

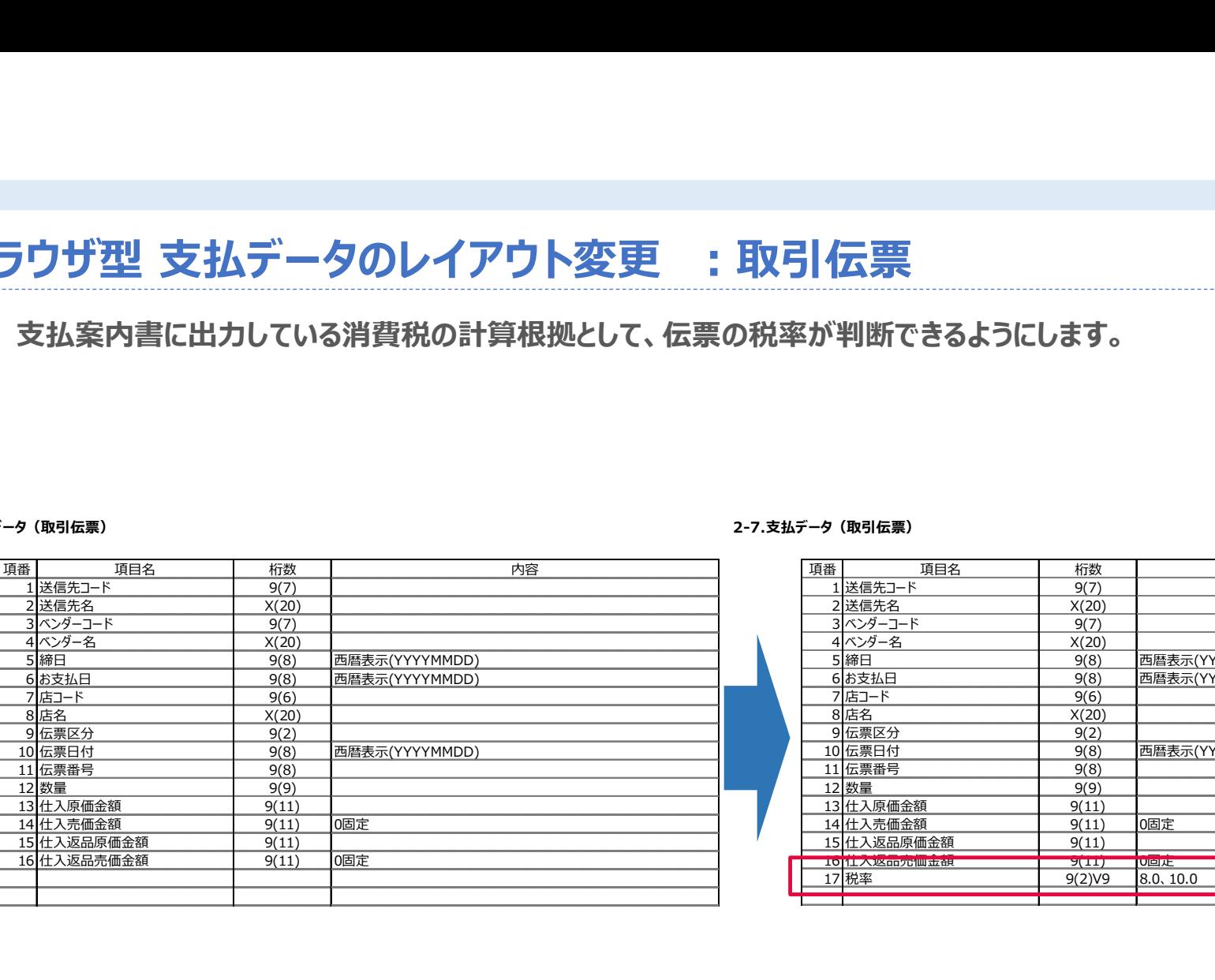

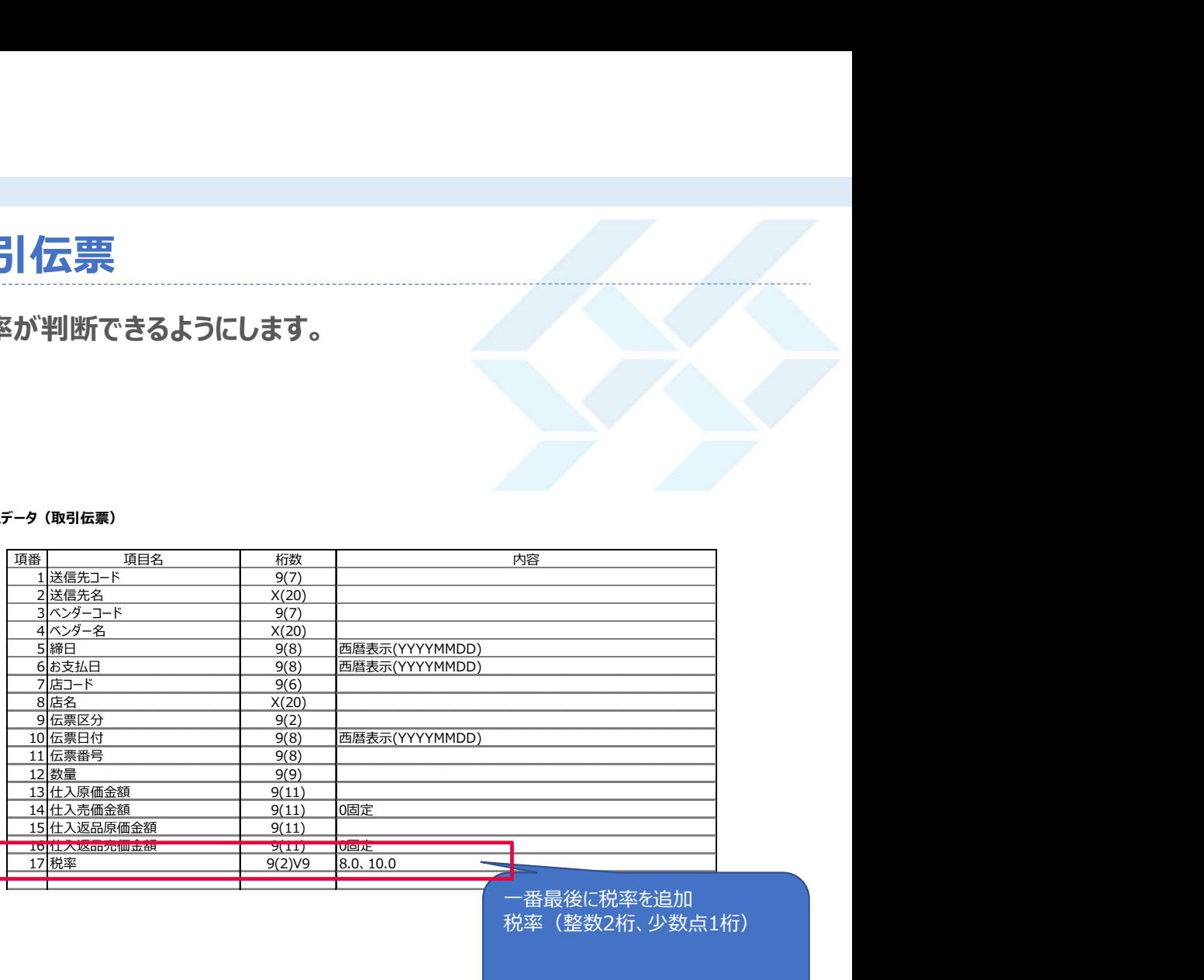

## 一番最後に税率を追加 税率(整数2桁、少数点1桁)

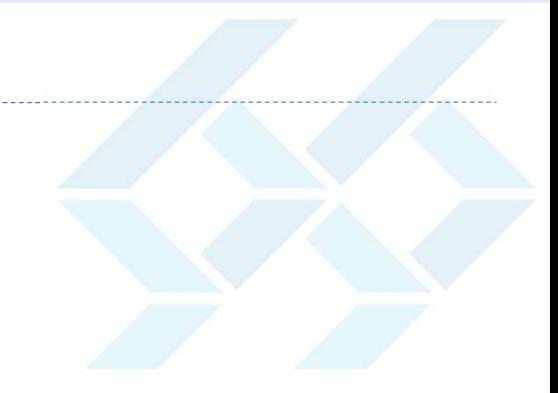

# 対応内容 ファイル型

# ファイル型 EOS受領データのレイアウト変更 : グロサリー等<br>● EOS受領データに譲渡年月1、譲渡年月2を追加します。<br>伝票区分が51(返品)時のみ、譲渡年月1に返品日の年月をセットします。 ● EOS受領データに譲渡年月1、譲渡年月2を追加します。 伝票区分が51(返品)時のみ、譲渡年月1に返品日の年月をセットします。

## 2-3.EOS受領データ(グロサリー等) ①伝票ヘッダー

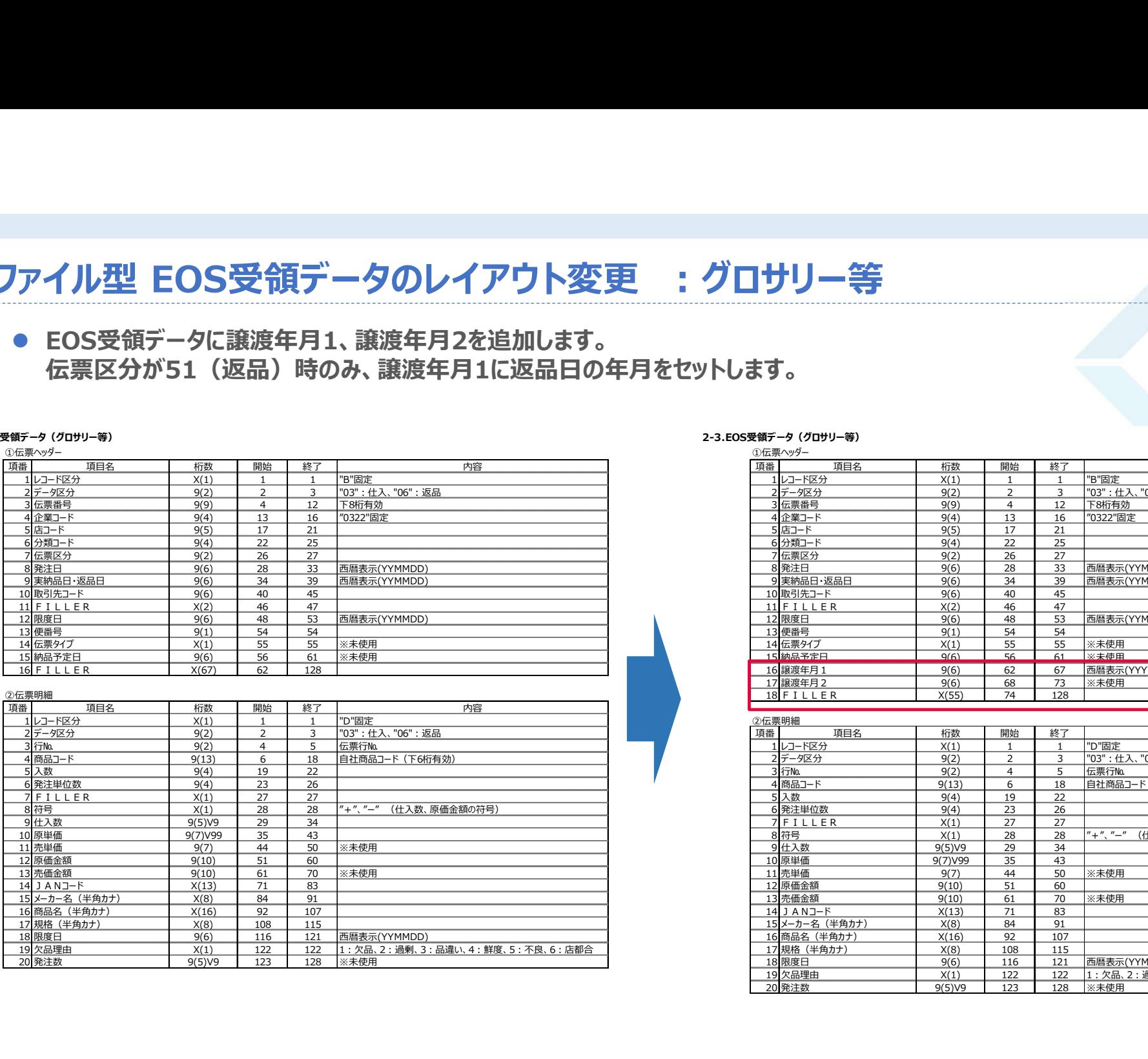

## 2-3.EOS受領データ(グロサリー等)

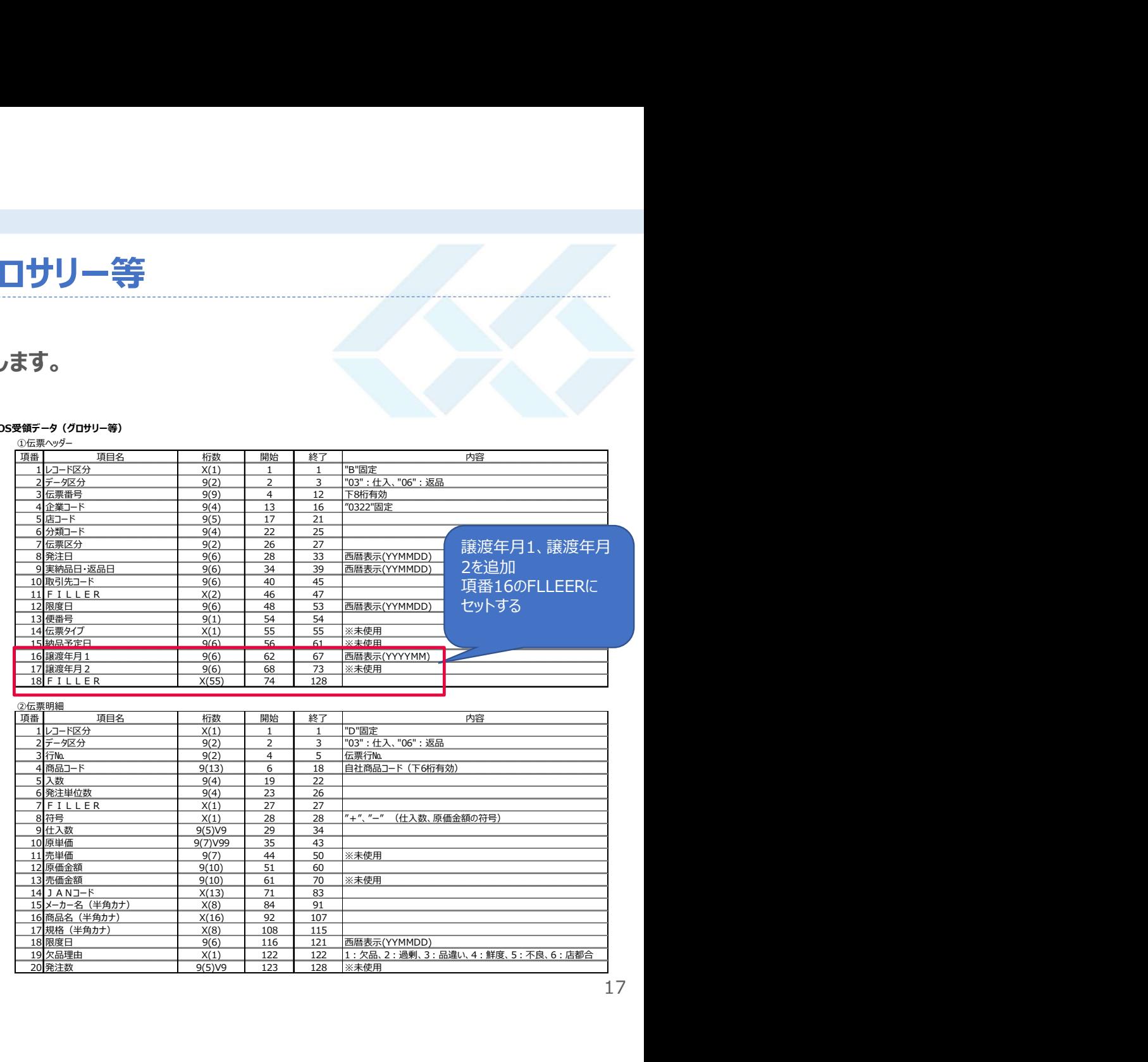

17

# ファイル型 EOS受領データのレイアウト変更 :原料<br>● EOS受領データに譲渡年月1、譲渡年月2を追加します。<br>伝票区分が51 (返品) 時のみ、譲渡年月1に返品日の年月をセットします。<br>伝票区分が51 (返品) 時のみ、譲渡年月1に返品日の年月をセットします。 ● EOS受領データに譲渡年月1、譲渡年月2を追加します。 伝票区分が51(返品)時のみ、譲渡年月1に返品日の年月をセットします。

## 2-4.EOS受領データ(原料)

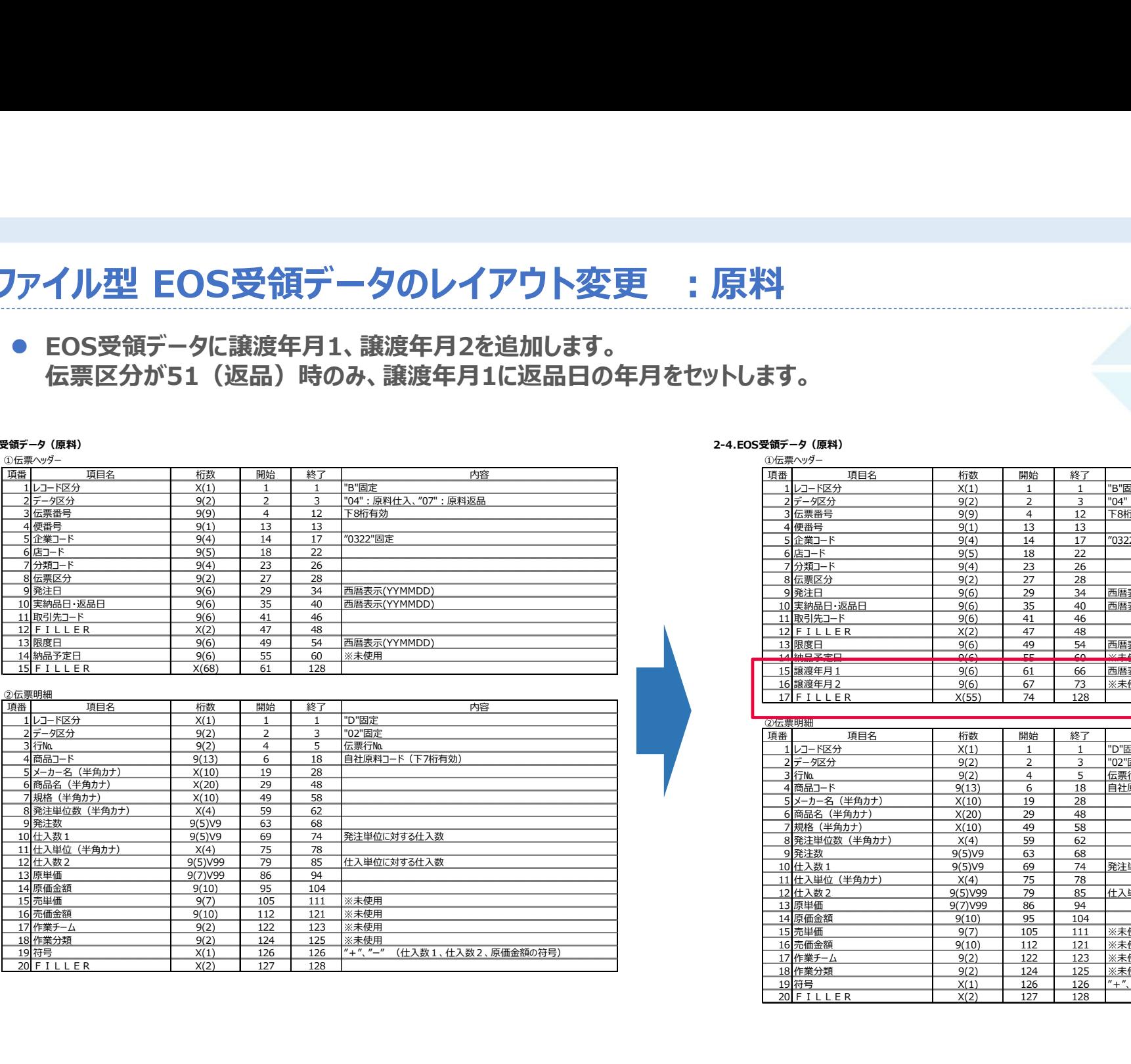

## 2-4.EOS受領データ(原料)

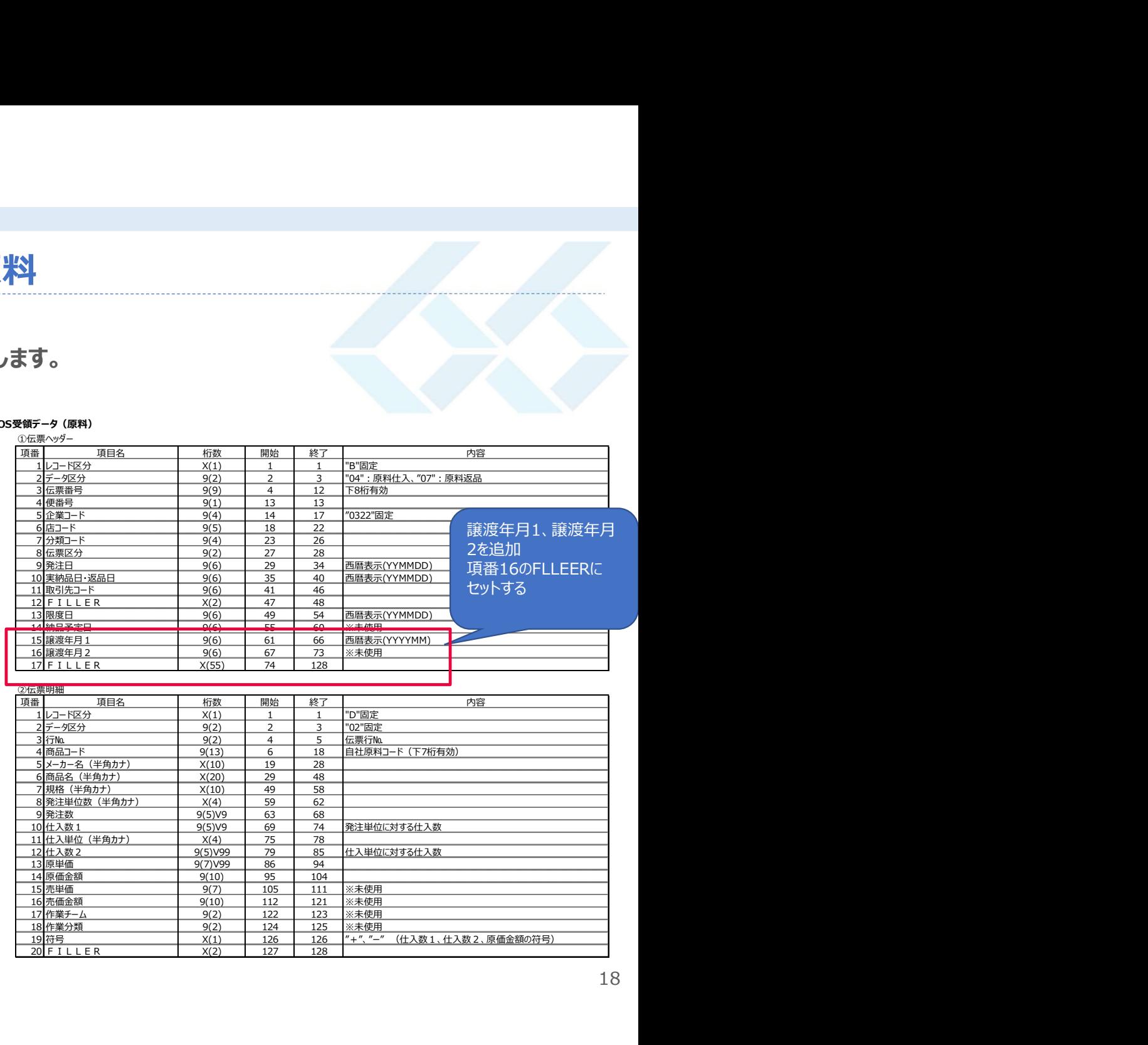

# **ファイル型 EOS外受領データのレイアウト変更**<br>● EOS外受領データに譲渡年月1、譲渡年月2を追加します。<br>● EOS外受領データに譲渡年月1、譲渡年月2を追加します。<br>伝票区分が51(返品)時のみ、譲渡年月1に返品日の年月をセットします。 ● EOS外受領データに譲渡年月1、譲渡年月2を追加します。 伝票区分が51(返品)時のみ、譲渡年月1に返品日の年月をセットします。

## 2-5.EOS外受領データ

2-5.EOS外受領データ

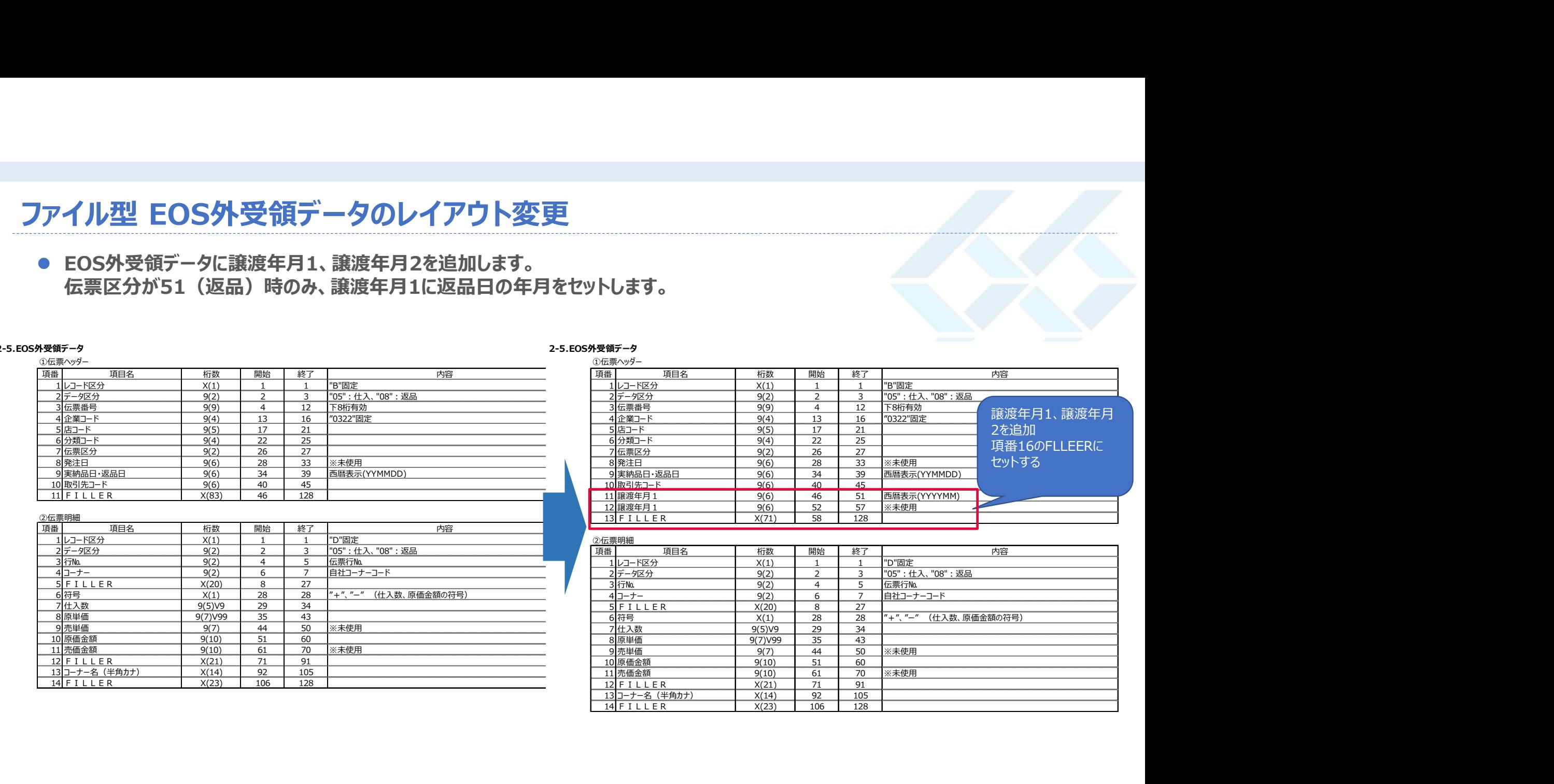

# ファイル型 支払データのレイアウト変更

● 支払データに税率を追加します。

## 2-6.支払データ

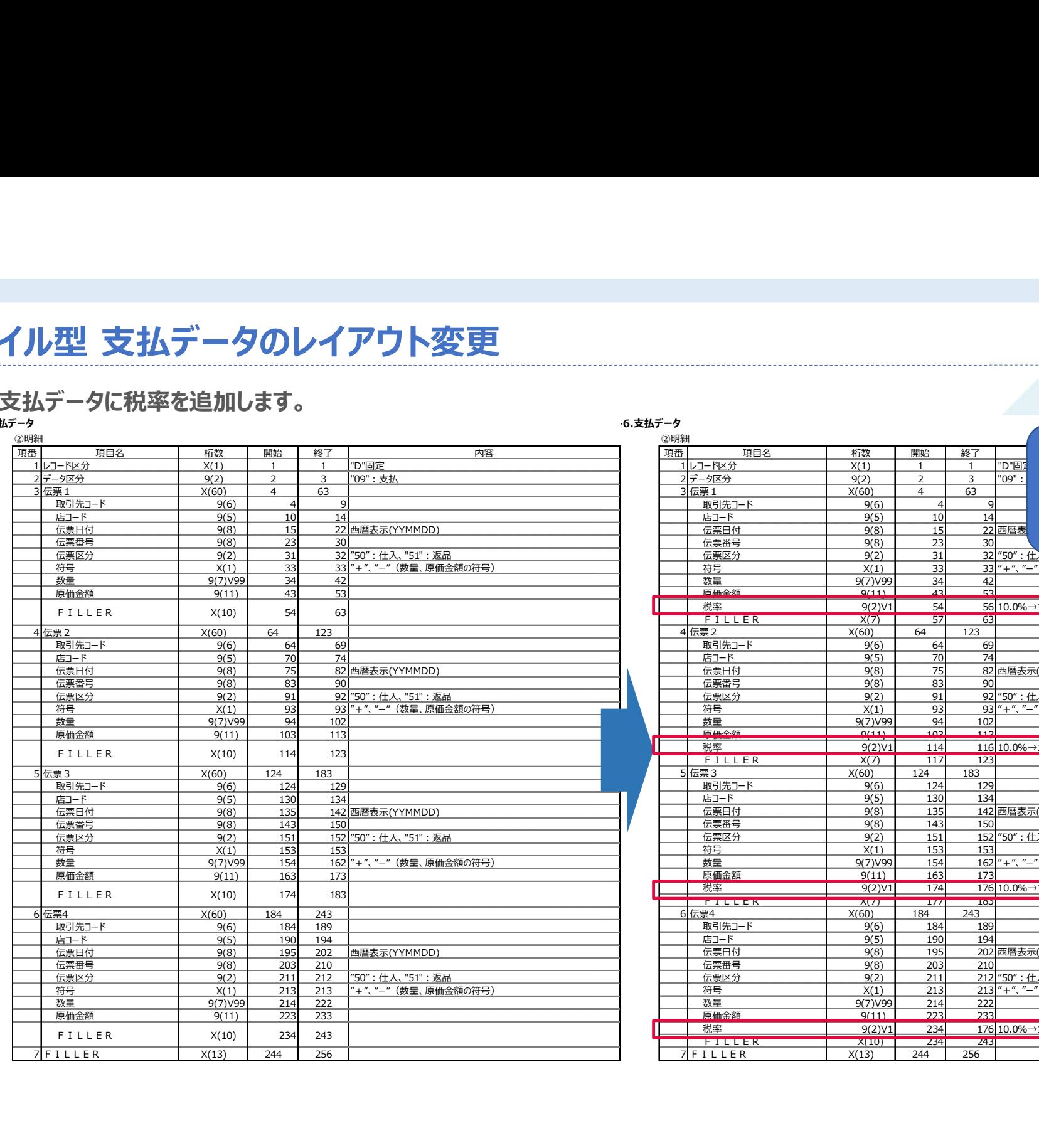

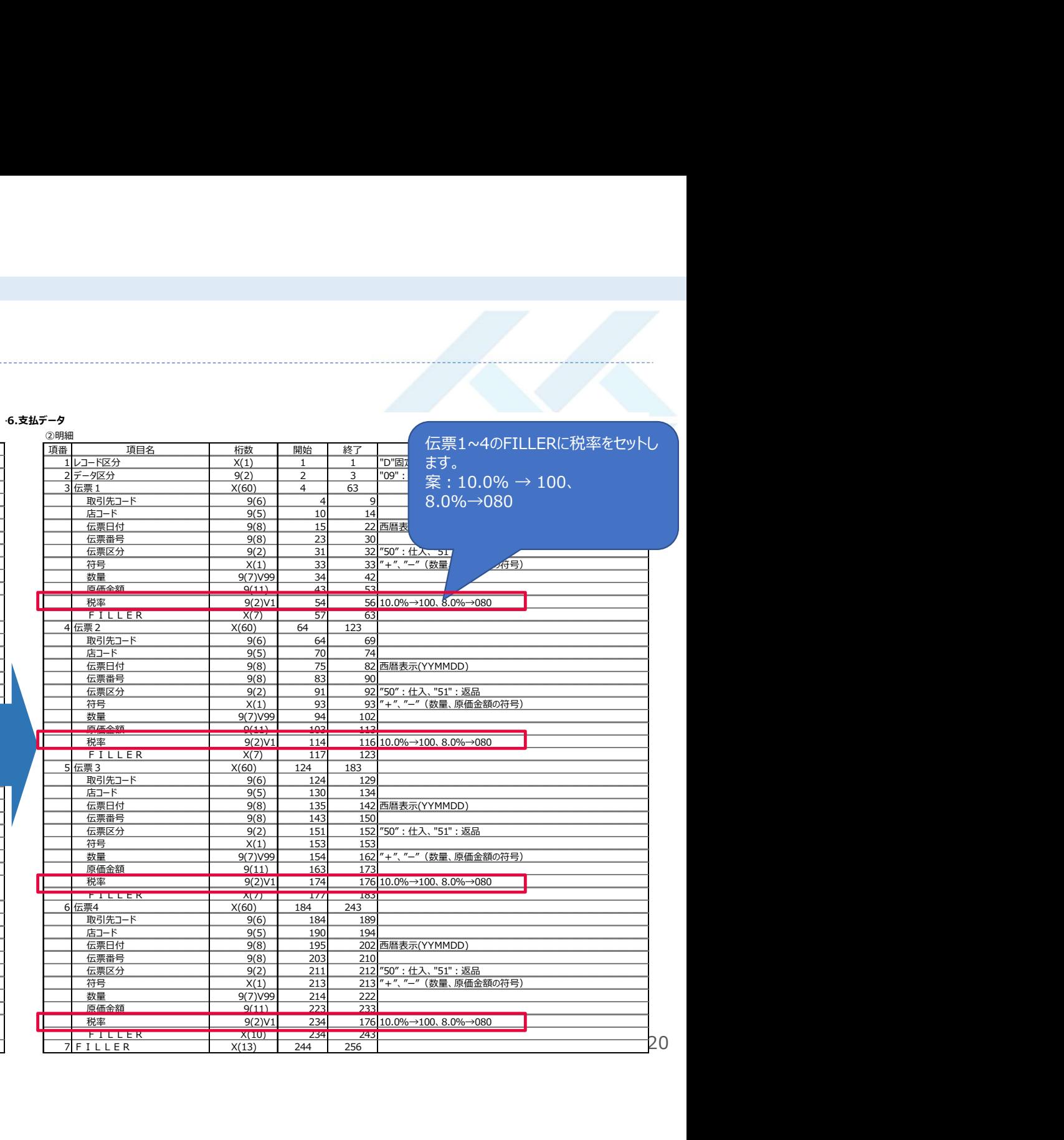

## ファイル型 支払データのレイアウト変更

● 支払データにベンダーの登録番号と、自社の登録番号を追加します。 支払ヘッダー、支払明細の次の行に新しくフッターとして行を追加します。

## 2-6.支払データ

③フッター(登録番号)

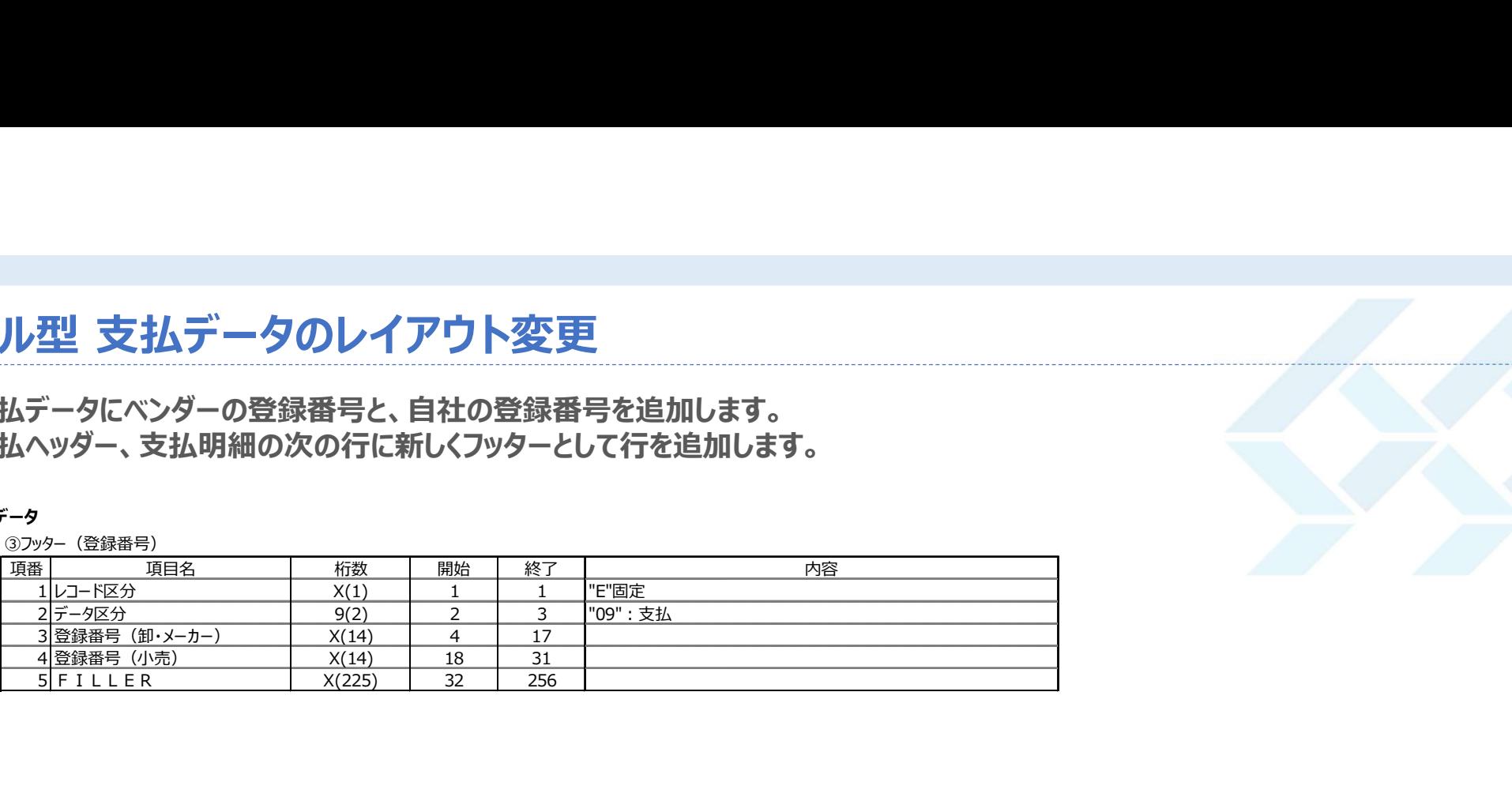

D0970000500030202211030020281450+00013000000000178400 70000500030202211030021347550+0 70000500030202211030021347950+0 D0970000500030202211030021347850+00001140000000020240 D0970000500020202211030020271050+00010200000000139920 70000500020202211030021338050+0 D0970000500020202211030021338350+00001790000000016919 70000500020202211030021338450+0 D0970000500040202211030020289850+000069000000000094800 70000500040202211030021355450+0